# Importazione ed esportazione di certificati in ISE Ī

# Sommario

Introduzione Premesse Esportare il certificato in ISE Importare il certificato in ISE

### Introduzione

In questo documento viene descritto come importare ed esportare i certificati in Cisco Identity Service Engine (ISE).

### Premesse

ISE utilizza i certificati per vari scopi (interfaccia utente Web, portali Web, EAP, pxgrid). Il certificato presente sull'ISE può avere uno dei seguenti ruoli:

- Amministratore: Per la comunicazione tra nodi e l'autenticazione del portale di amministrazione.
- EAP: Per l'autenticazione EAP.
- DTL RADIUS: Per l'autenticazione del server DTLS RADIUS.
- Portale: Per comunicare tra tutti i portali degli utenti finali di Cisco ISE.
- PxGrid Per comunicare tra il controller pxGrid.

Èimportante eseguire un backup dei certificati installati sui nodi ISE. Quando si esegue il backup della configurazione, viene eseguito il backup dei dati di configurazione e del certificato del nodo admin. Per gli altri nodi, tuttavia, il backup dei certificati viene eseguito singolarmente.

# Esportare il certificato in ISE

Selezionare Amministrazione > Sistema > Certificati > Gestione certificati > Certificato di sistema. Espandere il nodo, selezionare il certificato e fare clic su Esporta, come mostrato nell'immagine:

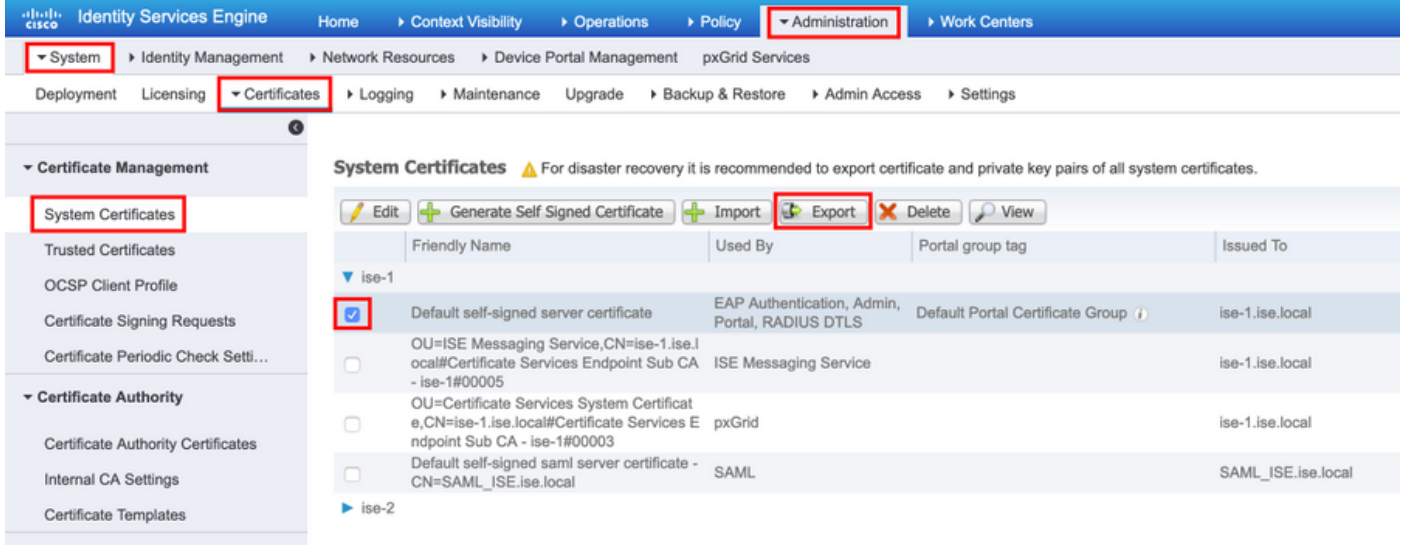

Come illustrato in questa immagine, selezionare Esporta certificato e chiave privata. Immettere una password alfanumerica lunga almeno 8 caratteri. Questa password è necessaria per ripristinare il certificato.

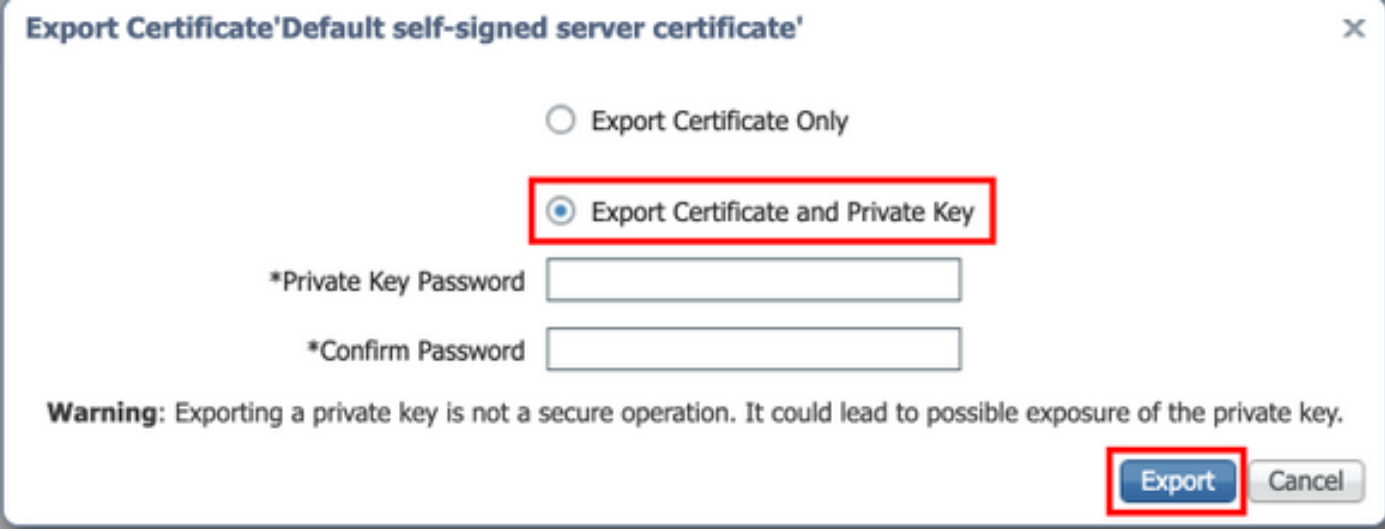

Suggerimento: Non dimenticare la password.

#### Importare il certificato in ISE

L'importazione del certificato su ISE richiede due passaggi.

Passaggio 1. Verificare se il certificato è autofirmato o firmato da terze parti.

- Se il certificato è autofirmato, importare la chiave pubblica del certificato in certificati attendibili.
- Se il certificato è firmato da un'autorità di certificazione di terze parti, Importa radice e tutti gli altri certificati intermedi del certificato.

Selezionare Amministrazione > Sistema > Certificati > Gestione certificati > Certificato attendibile, quindi fare clic su Importa, come mostrato nell'immagine.

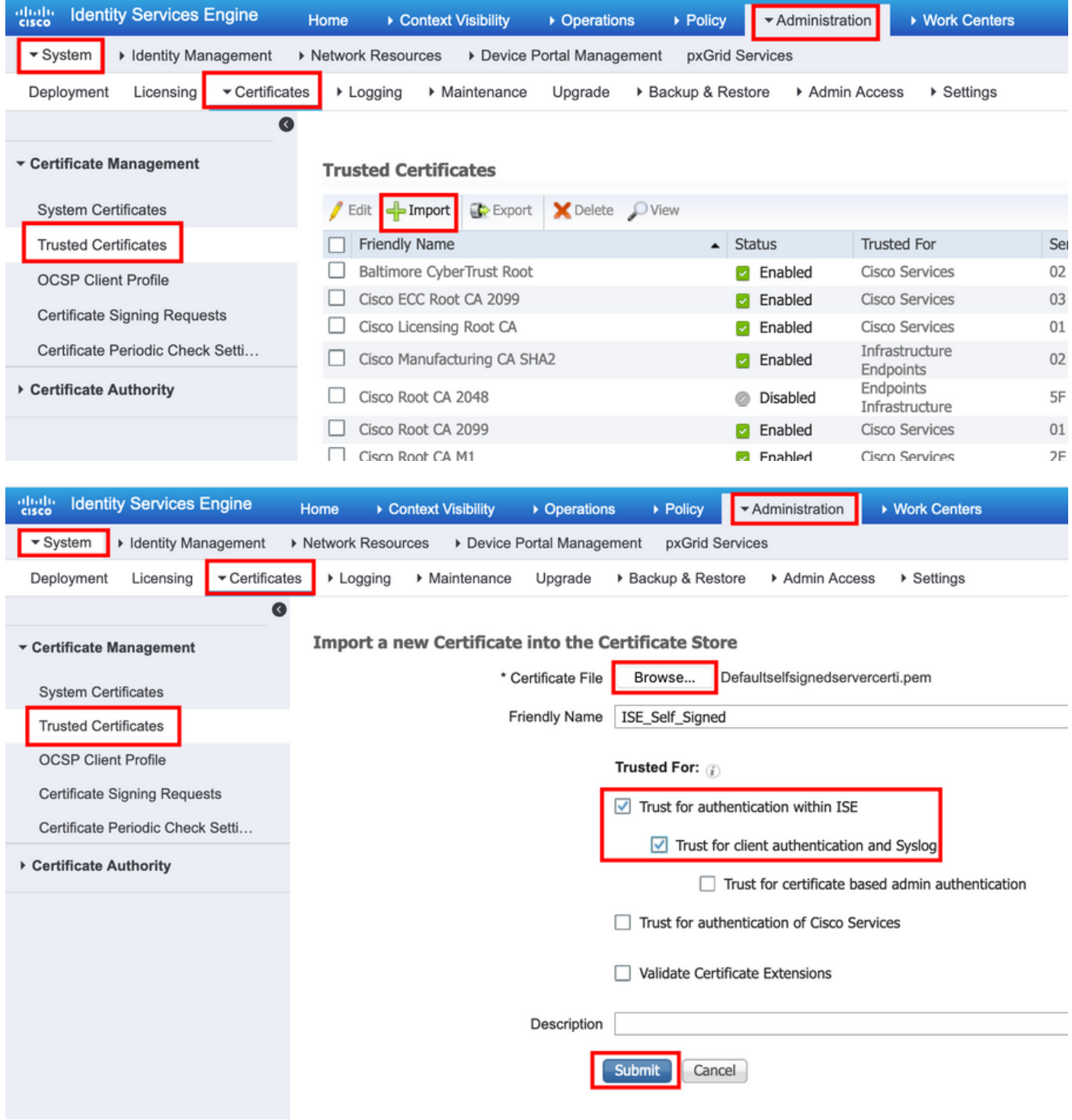

Passaggio 2. Importare il certificato effettivo.

1. Come mostrato in questa immagine, passare ad Amministrazione > Sistema > Certificati > Gestione certificati, fare clic su Importa. Se il ruolo admin è assegnato al certificato, il servizio nel nodo viene riavviato.

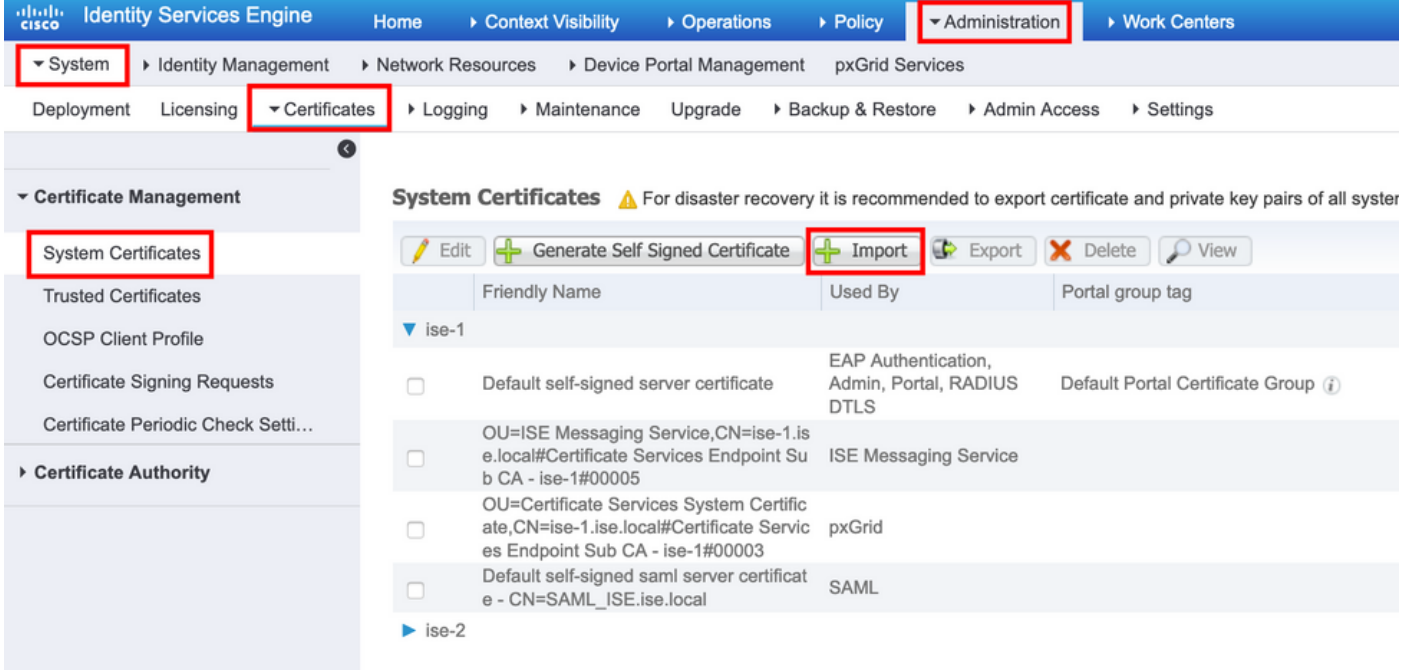

- 2. Selezionare il nodo per il quale si desidera importare il certificato.
- 3. Sfogliare le chiavi pubbliche e private.
- 4. Immettere la password per la chiave privata del certificato e selezionare il ruolo desiderato.
- 5. Fare clic su Submit (Invia), come mostrato nell'immagine.

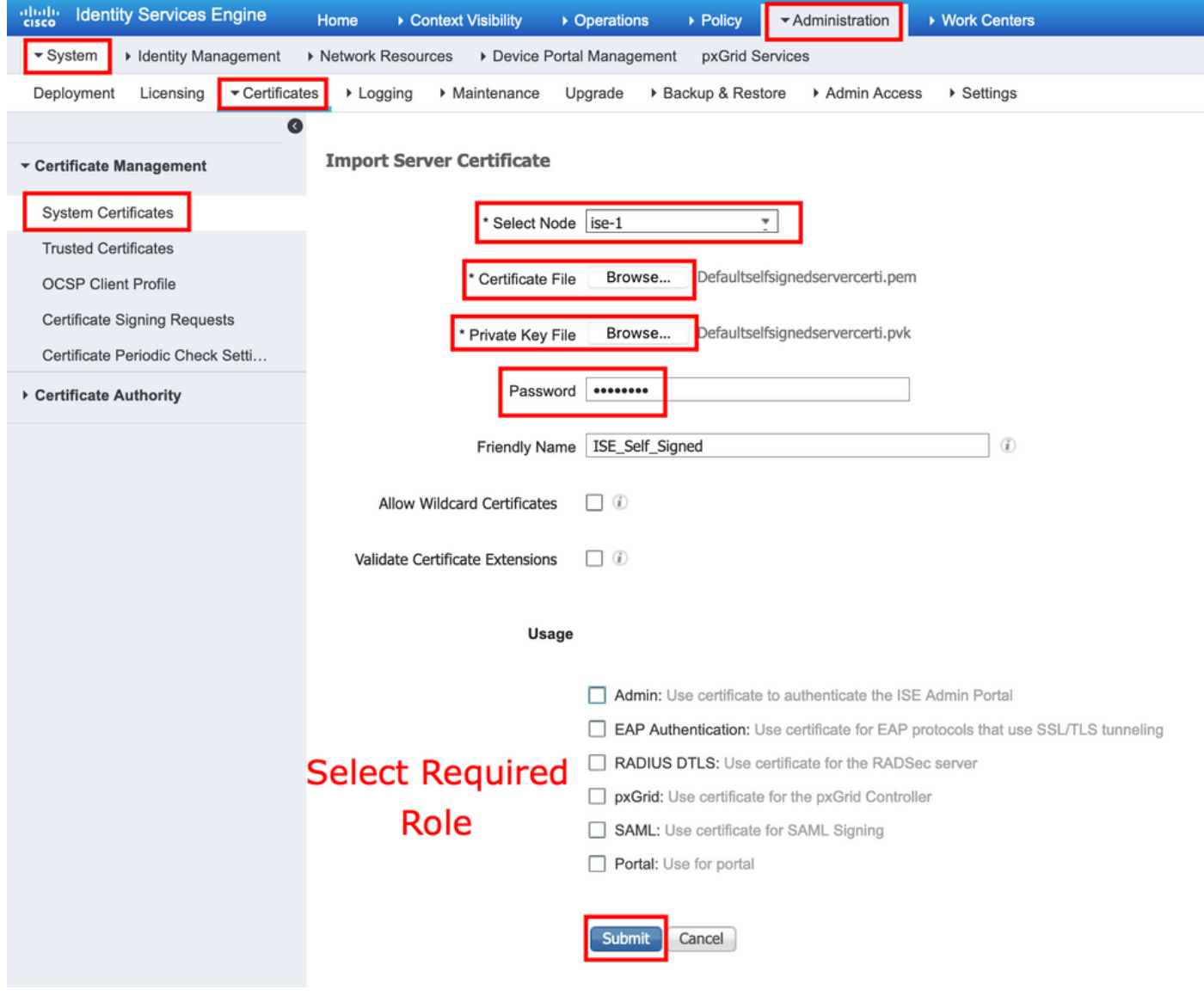